# **::: perspectium**

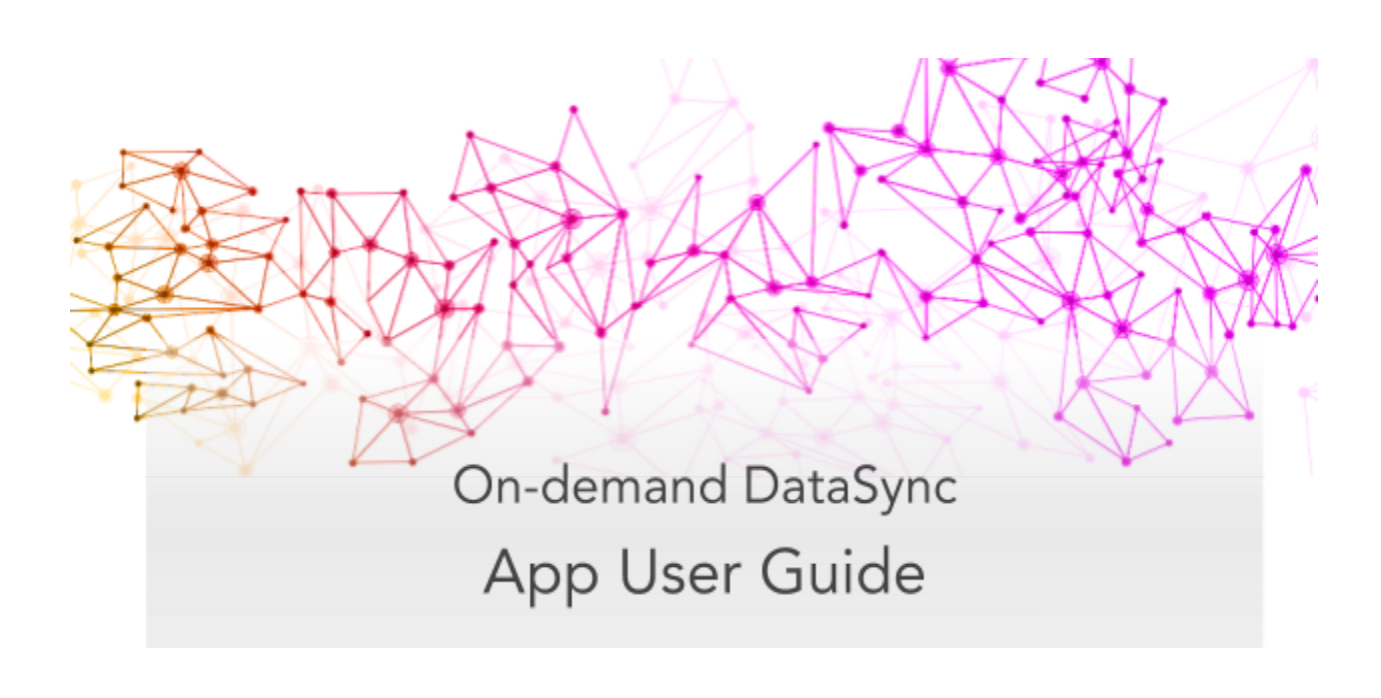

# **Overview**

The **Perspectium On-demand DataSync** app enables end-to-end provisioning into your AWS account via the AWS ServiceNow Catalog while automatically creating and maintaining your data schemas.

# **Initial Installation & Configuration**

# **Installing the app**

To install On-demand DataSync on your ServiceNow instance, follow these steps:

# **1. Activate the User Criteria Scoped API plugin**

Log into your ServiceNow instance and navigate to **System Definition** > **Plugins** and search for **com.glideapp.user\_criteria.scoped.api (User Criteria Scoped API)** and click **Active/Repair** under **Related Links**. Then, click **Activate**. (If using a Madrid instance, click **Install** > **Activate** > **Close & Reload Form**.)

# **2. Navigate to Retrieved Update Sets**

Navigate to **System Update Sets** > **Retrieved Update Sets** or simply type **Retrieved Update Sets** in the Filter Navigator on the upper left-hand side of the screen.

# **3. Upload the required update sets**

In the resulting form, click **Import Update Set from XML** under the **Related Links** section. Upload the Perspectium for ServiceNow update set (.xml file) provided by [Perspectium](mailto:support@perspectium.com) Support **in the following order**:

- Perspectium Master Scoped App update set
- AWS Service Catalog Connector update set
- Perspectium Incident Integration update set
- Intelligent Incidents Global Dependencies update set
- Intelligent Incidents update set

## **4. Preview the update sets**

Click the name of each update set you uploaded in **Step #2**. Then, in the upper-right hand corner of the resulting form, click **Preview Update Set** for each update set.

# **5. Resolve potential errors**

After Preview Update Set finishes running for an update set, close out of the pop-up and check if there are any errors or warnings. If errors or warnings have occurred, they will appear in the list at the bottom of the form under the **Update Set Preview Problems** tab. Check the box next to each error or warning and choose whether to **Accept remote update** or **Skip remote update**. To view previously configured fields

and updates that may be affected for each error or warning, click **Show local field** and/or **Show local update**. For more information, see [preview](https://docs.servicenow.com/bundle/london-application-development/page/build/system-update-sets/task/t_PreviewARemoteUpdateSet.html) a remote update set.

## **6. Commit the update sets**

Once any errors or warnings have been addressed, click **Commit Update Set** in the upper right-hand corner of the form for each update set you uploaded in **Step #2**. After Update Set Commit finishes running for an update set, close out of the pop-up.

# **Setting your initial configurations**

To set the initial configurations for your On-demand DataSync app, follow these steps:

# **1. Read and accept the User Agreement terms**

Read through the terms of the Perspectium User Agreement (Navigate to **Perspectium** > **Control and Configuration** > **Properties** > **Sign Agreement** to access the User Agreement page). Then, accept the agreement terms by clicking **I Accept** at the bottom of the form.

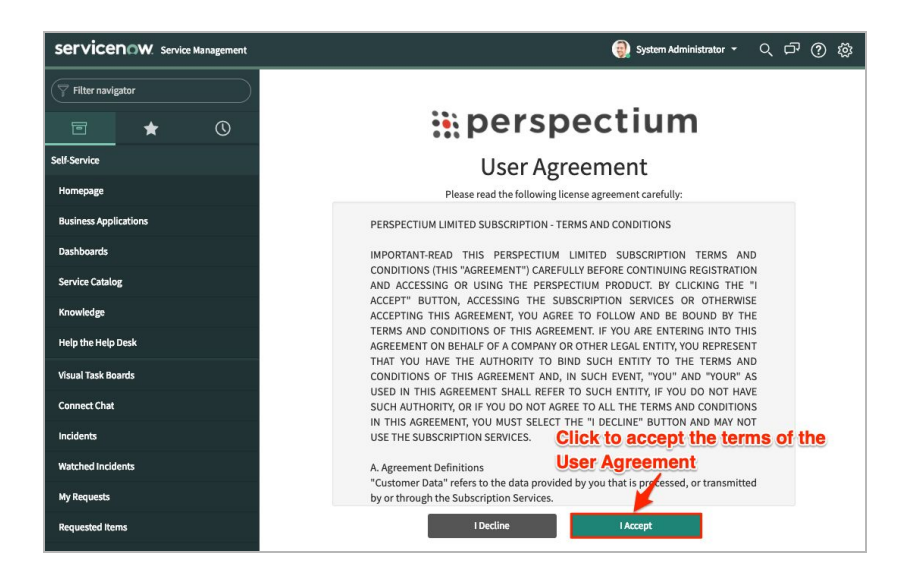

# **2. Register your Perspectium account**

On the **Registration & Setup** page, you will need to register an account with Perspectium. Type your first and last name, email, username, and password in the appropriate fields.

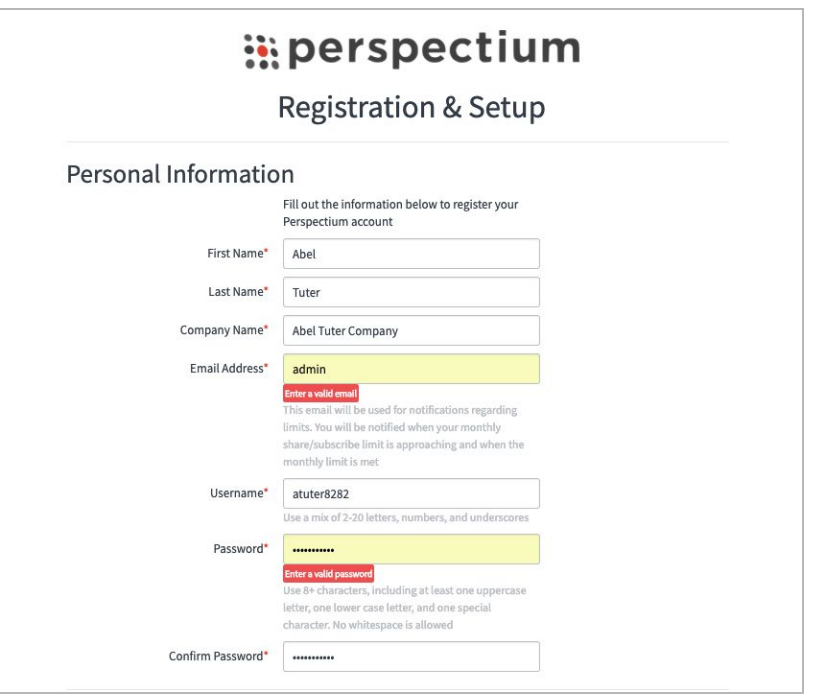

# **3. Enter your ServiceNow instance login info**

Scroll down to the **ServiceNow** section. Type the username and password used to log into your ServiceNow instance. Then, type an encryption key of 24+ characters for Base64 encoding, AES-128 encryption, or TripleDES encryption.

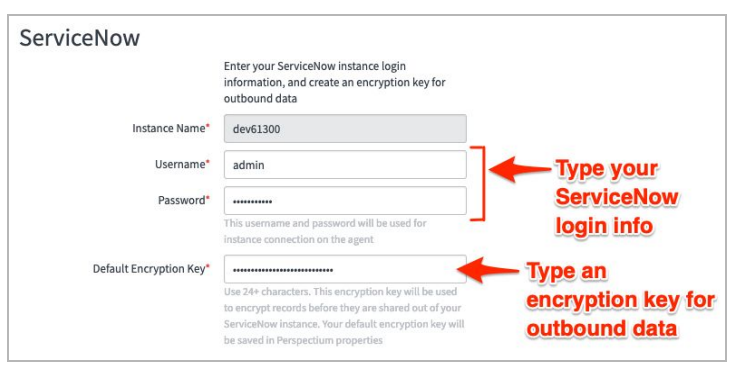

# **4. Enter your agent OS and database information**

Scroll down to the **Agent** section. Then, choose the operating system that your Perspectium agent will run on from the **Operating System** dropdown. Scroll down to the **Database** section. Choose the type of database, database server, port, login information, and name for the local database you will share records to.

#### **5. Set your AWS Service Catalog configurations**

Before accessing the AWS Service Catalog in ServiceNow, you will need to follow the steps for **AWS Prerequisites** under **Getting Started** at How to install and [configure](https://aws.amazon.com/blogs/mt/how-to-install-and-configure-the-aws-service-catalog-connector-for-servicenow/) the AWS Service Catalog Connector for [ServiceNow](https://aws.amazon.com/blogs/mt/how-to-install-and-configure-the-aws-service-catalog-connector-for-servicenow/).

**NOTE: Do not** follow steps other than those noted in the **AWS Prerequisites** section at the link above.

#### **6. Assign AWS Service Catalog roles to users**

On the **AWS Configuration** page, choose users from the list on the left (**Available Users**) to assign AWS Service Catalog roles to.

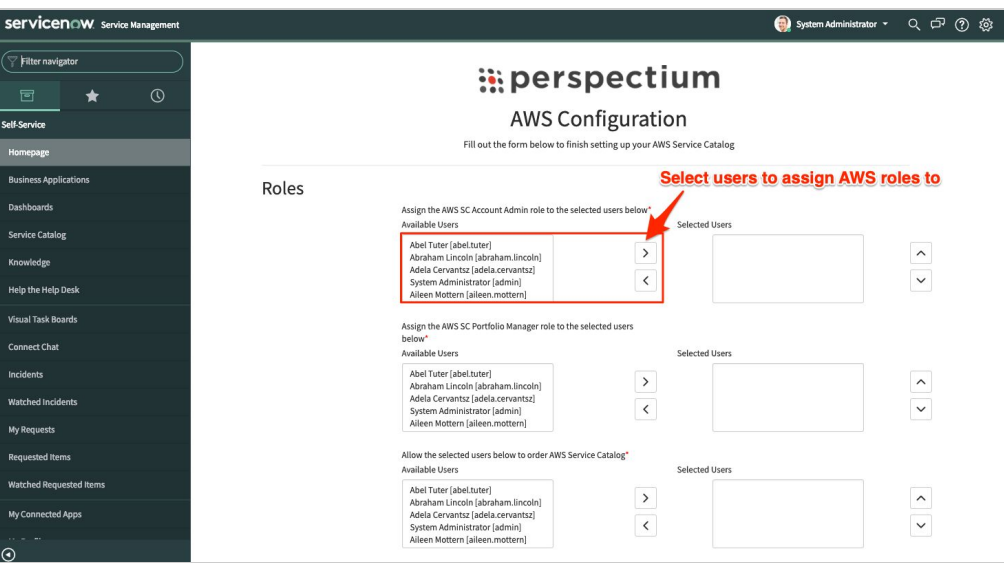

#### **7. Enter your AWS Region and Access Keys**

Scroll down to the **AWS** section. From the **Region** dropdown, select the [region](https://docs.aws.amazon.com/AWSEC2/latest/UserGuide/using-regions-availability-zones.html#concepts-available-regions) [associated](https://docs.aws.amazon.com/AWSEC2/latest/UserGuide/using-regions-availability-zones.html#concepts-available-regions) with your AWS account. Then, type the **Access Key** and **Secret Access Key** associated with your AWS account. These keys can be found in the [Identity](https://docs.aws.amazon.com/IAM/latest/UserGuide/id_credentials_access-keys.html#Using_CreateAccessKey) and Access [Management](https://docs.aws.amazon.com/IAM/latest/UserGuide/id_credentials_access-keys.html#Using_CreateAccessKey) (IAM) section of your AWS account. Finally, click **Submit** at the bottom of the form.

# **Provisioning On-demand DataSync**

To sync your ServiceNow data with your AWS Relational Database Service (RDS) instance, follow these steps:

# **1. Navigate to On-demand DataSync**

After following the steps for initial installation & configuration of the On-demand DataSync app, you will be redirected to ServiceNow's AWS Service Catalog connector page. On this page, click **Provision On-Demand DataSync**.

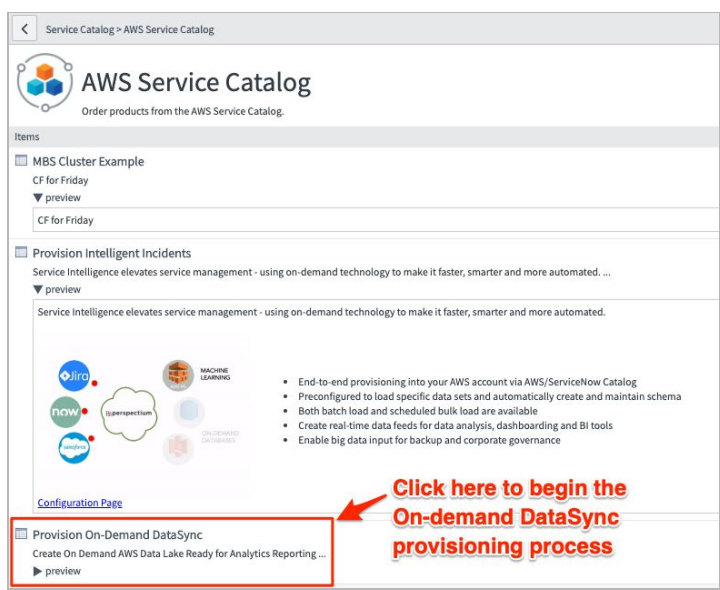

## **2. Choose a table**

Click the magnifying glass next to the **Table** field. Then, choose a table whose data you want to share to your AWS RDS instance.

## **3. Enter a product name**

In the **Name** field, type a unique name for your On-demand DataSync product. Do not enter a previously used name for another On-demand DataSync product.

## **4. Choose a product version**

In the **Product Version** section, choose a version option that you want to configure your cloud formation on.

**NOTE:** "Fluorine Test" is the only option that will work for the beta version of this app.

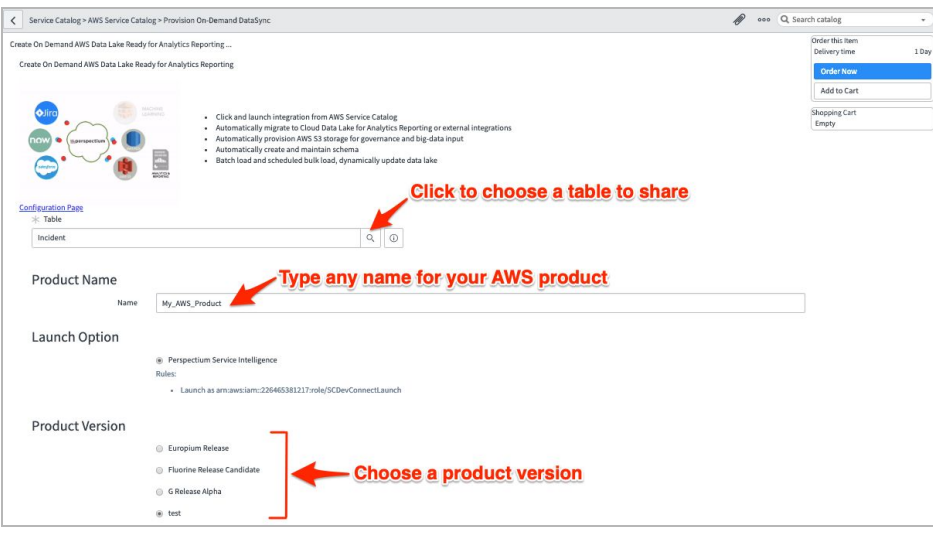

## **5. Choose your parameters**

Select an RDS database type to provision on AWS from the **DBType** dropdown. For more information about RDS database types, see Amazon [Relational](https://aws.amazon.com/rds/) Database [Service.](https://aws.amazon.com/rds/) If you would like to share your data to an existing RDS instance, type the URL of the instance in the **RDSInstanceEndpoint** field. Finally, choose an RDS instance type from the **RDSInstanceType** dropdown.

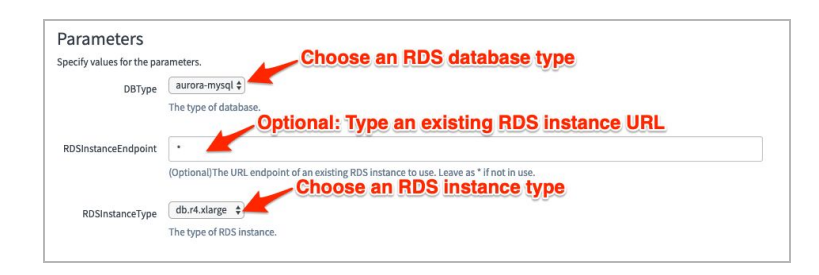

## **6. Order On-demand DataSync**

Scroll up, and click **Order Now** in the top right-hand corner of the form.

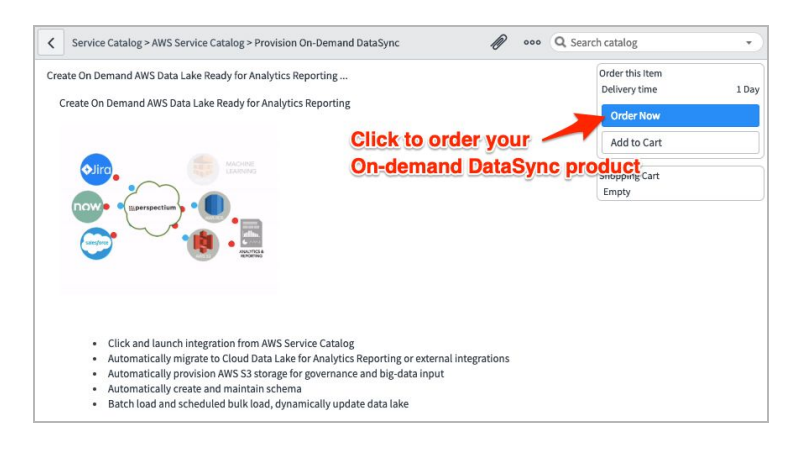

## **7. Confirm sharing of your ServiceNow data to AWS**

The status of data sharing to AWS will be displayed on the following page. After the status shows as **100%**, you can browse the **Related Links** to view information about the data you have shared to AWS.

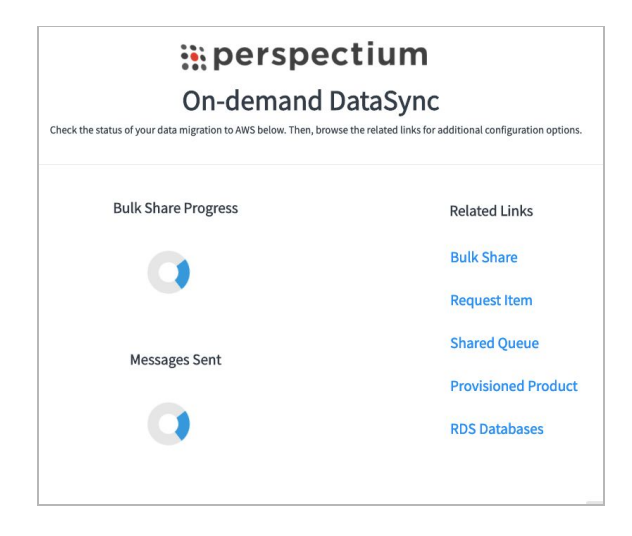

**8. Share your data to a local database or analytics tool (optional)**

To run analysis and reporting on the data you have synced with AWS, you can also add your AWS RDS database as a [connection](https://dev.mysql.com/doc/workbench/en/wb-mysql-connections-new.html) to your MySQL client or connect your RDS database as a data source in [Tableau.](https://onlinehelp.tableau.com/current/pro/desktop/en-us/basicconnectoverview.htm)